# Checklist & workflow

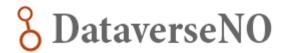

Follow the steps below to make sure that your dataset complies with the <u>DataverseNO</u> <u>Deposit Agreement</u>. Follow the links for more detailed information.

| Pre | pare                                                                                                    |   |
|-----|----------------------------------------------------------------------------------------------------|---|
|     | File naming and organization                                                                              | 5 |
|     | ☐ Follow good practice for file naming and organization.                                                  |   |
|     | ☐ Follow <u>general recommendations</u> for spreadsheets / tabular files.                                 |   |
|     | Convert to preferred file formats                                                                         |   |
|     | Choose a <u>file format</u> that is suitable for long term-preservation.                                  |   |
|     | Convert your data files into a preferred file format before archiving.                                    |   |
|     | Prepare a ReadMe file                                                                                     |   |
|     | $\square$ Describe your data in a <u>ReadMe file</u> , using a template ( <u>general</u>   <u>code</u> ). |   |
|     | ☐ Save in plain text format (.txt) with Unicode UTF-8 character encoding.                                 |   |
|     | File and dataset size                                                                                     |   |
|     | ☐ The size of an individual file should not exceed 100 GB.                                                |   |
|     | ☐ The size of a total dataset should not exceed 200 GB.                                                   |   |
|     | ☐ For larger files or datasets, contact our <u>support service</u> !                                      |   |
| Do  | posit                                                                                                    |   |
|     | Create an account                                                                                         | 7 |
|     | Create a draft                                                                                            |   |
| _   | ☐ Choose your home institution or project from the top banner.                                            |   |
|     | ☐ Click the 'Add Data' button and select 'New Dataset'.                                                   |   |
|     | Enter metadata                                                                                            |   |
|     | ☐ Enter as much metadata as possible.                                                                     |   |
|     | ☐ Click the 'Save Dataset' button at the bottom of the page.                                              |   |
|     | Enter more metadata                                                                                       |   |
|     | Select the 'Metadata' tab and click the 'Add + Edit Metadata' button.                                     |   |
|     | (Note that more metadata fields will appear)                                                              |   |
|     | Click 'Save Dataset' button at the bottom of the page.                                                    |   |
|     | Confirm or specify a license                                                                              |   |
|     | □ Standard license for reuse is CC0. Not suitable or archiving code? Contact our                          |   |
|     | support service!                                                                                          |   |
|     | <u>Upload</u> files                                                                                       |   |
|     | ☐ A dataset must not contain more than 300 files. More files? See <u>deposit guide!</u>                   | ! |
|     | ☐ A file upload should not exceed 200 GB in total size.                                                   |   |
|     | ☐ Select the 'Files' tab and click 'Upload Files'.                                                        |   |
|     | Upload single files: click 'Select Files' to 'Add' button.                                                |   |
|     | ☐ Want to keep folder structure? Click the 'Upload a Folder' button.                                      |   |
|     | ☐ Click 'Save' button when done.                                                                          |   |
|     | Restricted access                                                                                         |   |
|     | □ Need to <u>share a dataset before publication</u> , for instance with collaborators or                  |   |
|     | peer-reviewers? Contact our <u>support service!</u>                                                       |   |
|     | ☐ You may <u>restrict access</u> to files in a published dataset for a limited time period                | • |
|     |                                                                                                    |   |

## **Submit**

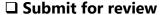

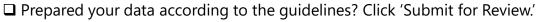

□ Note that your dataset is only a draft. The dataset DOI is not active yet.

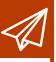

# Checklist & workflow

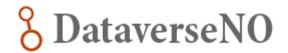

## Get your data published

#### □ Curation

A curator from your institutional collection will review your dataset for compliance with the deposit guide and, if necessary, inform you about changes that need to be made before publication. Allow a few days for this process. You will receive a curation report by email and the dataset will be returned to you for revision.

#### ☐ Revision

- ☐ If needed, make the recommended changes. Alternatively, explain why you don't agree with the recommendations.
- ☐ Done with the revision? Click 'Submit for Review' button.

#### ☐ Publication

Once your dataset draft is approved, the curator will publish it. The dataset DOI is activated.

## After publication

### ☐ Refer to your dataset

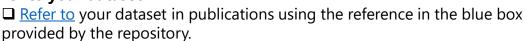

## ■ Modifications after publication

- □ Log in, click 'Edit Dataset'.
- ☐ Make your changes. To upload a new version of a file, first delete the old one.
- ☐ Click 'Save changes' (metadata) or 'Done' (files).
- ☐ Click 'Submit for Review'.
- ☐ A curator from your institutional collection will review your modifications and republish your dataset.
- □ Note that this will create a new version of the dataset. Previous versions are still accessible.

# More information and help

- ☐ Didn't find what you were looking for? Check the full <u>deposit guide!</u>
  - Any questions? Contact the RDM support of your <a href="https://www.nome.nctitution">https://www.nome.nctitution</a>!

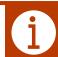

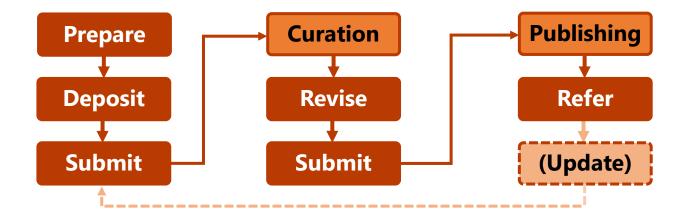

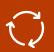